## **Převod z PDF do PDF/A**

Jak převést a uložit PDF do PDF/A:

V tomto návodu budou představeny tři programy, které umožňují převod PDF do PDF/A.

- 1. *PDF-XChange Editor 7 Free*
- 2. **LibreOffice Writer**
- 3. **OpenOffice**.

*PDF-XChange Editor 7 Free* – pro komerční i nekomerční účely zcela zdarma. Stáhnout si jej můžete např. zde: <https://www.pdfxchange.cz/produkty/pdf-xchange-viewer>

Po spuštění programu PDF-XChange Editor Free otevřete požadovaný PDF dokument, následně v hlavním menu vlevo nahoře zvolte *Soubor Uložit jako* (Ctrl+Shift+S). Objeví se dialogové okno s informací o názvu souboru a formátu. V políčku *Uložit jako typ* vyberte volbu *PDF/A dokument.* 

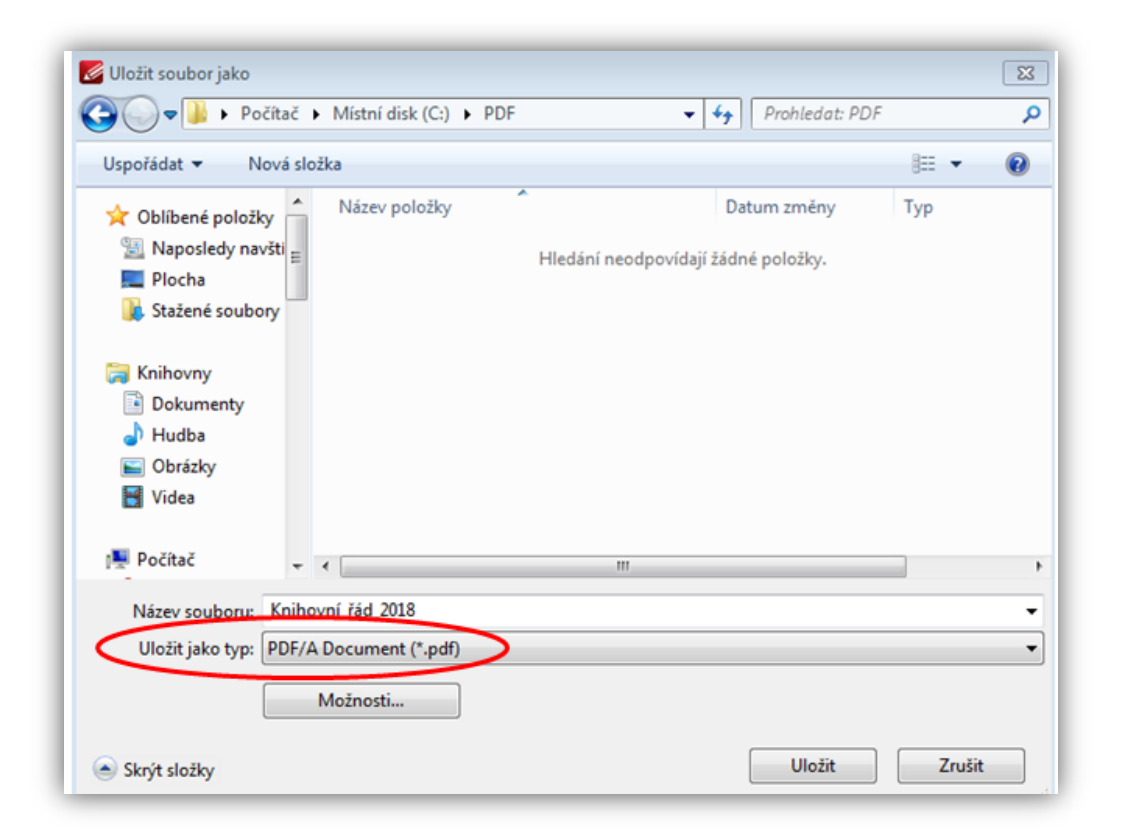

Poté klikněte na tlačítko *Možnosti…*, které se nachází pod výběrem typu ukládaného souboru. V nově otevřeném okně *Konverze do PDF/A* vyberte specifikaci *Automatická shoda s PDF/A*, profil *sRGB IEC61966-2.1* a klikněte na tlačítko *OK*.

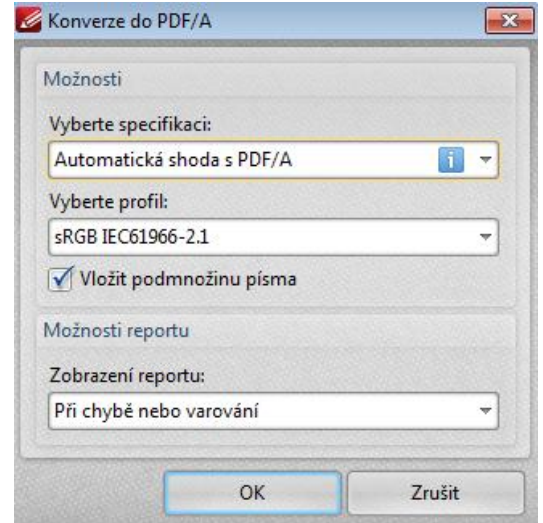

Tímto krokem se vrátíte zpět do dialogového okna *Uložit soubor jako*, kde vpravo dole zvolte *Uložit*.

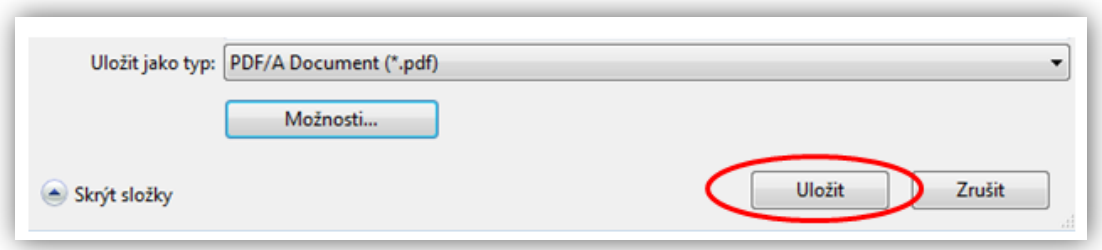

Poté proběhne konverze z PDF do PDF/A. Nejspíše se objeví tabulka s výsledkem konverze, kde stačí kliknout na *OK*.

Na PDF dokumentu nepoznáte rozdíl. Pokud jej však konvertovaný dokument otevřete v jakémkoli prohlížeči PDF, nahoře se objeví informace, že otevřený soubor odpovídá standardu PDF/A a nejsou umožněny jeho úpravy. Např.:

Tento dokument je ve shodě se standardem PDF/A-2b. Všechny funkce pro editaci jsou proto zakázány. Povolit editaci Nebo:Otevřený soubor odpovídá standardu PDF/A a byl otevřen v režimu pouze ke čtení, aby se zabránilo jeho úpravám.

## **LibreOffice Writer**

Po spuštění programu LibreOffice Writer v nabídce vlevo nahoře klikněte na *Soubor* a zvolte funkci *Exportovat do PDF*.

V dialogovém okně *Možnosti PDF* zaškrtněte možnost *Archivní PDF/A-1a (ISO 19005-1).* 

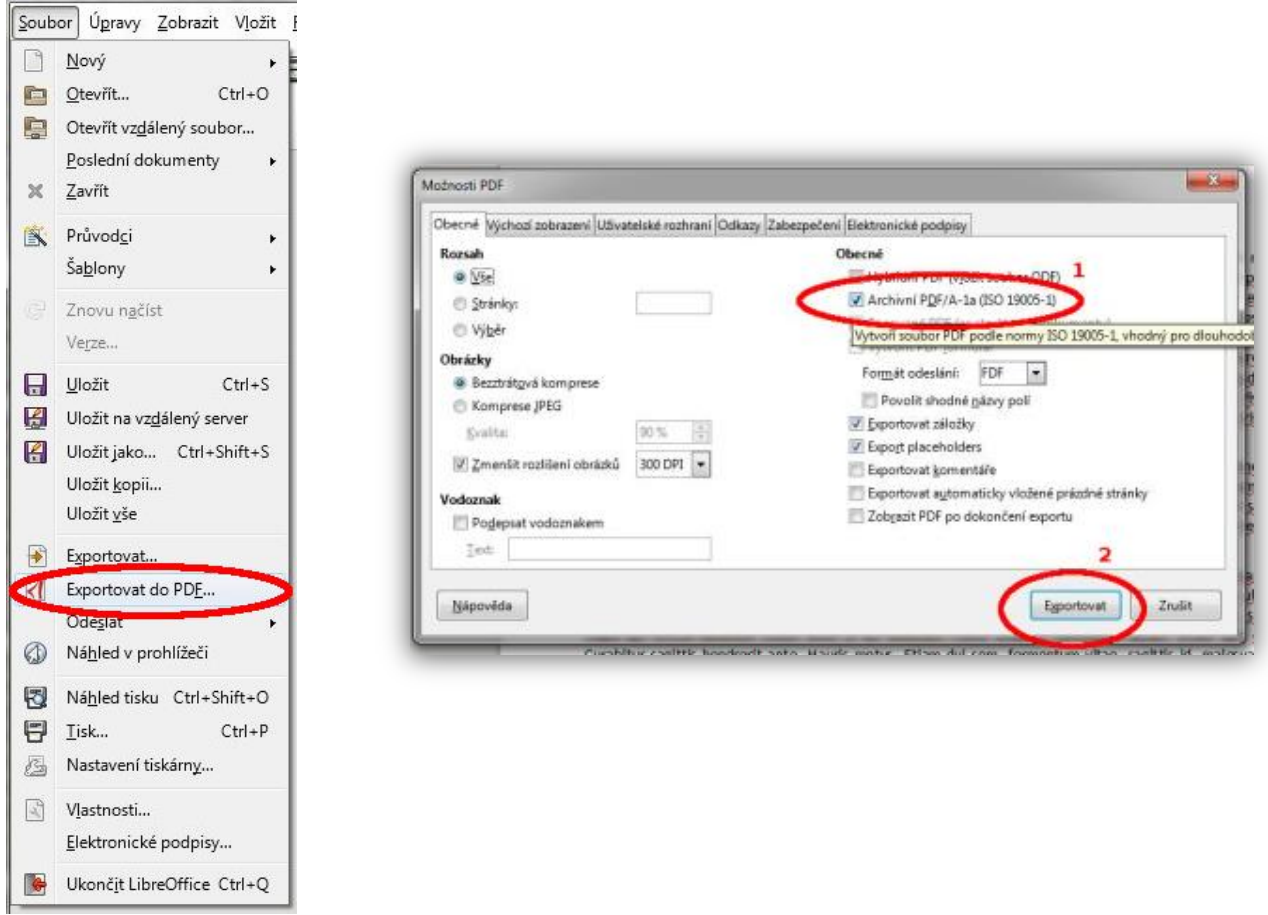

Tlačítkem *Exportovat* následně požadovaný dokument exportujete do PDF/A.

## **OpenOffice**

Návod na vytvoření PDF/A v programu OpenOffice je téměř shodný s LibreOffice Writer.

Po spuštění programu Open Office vlevo nahoře klikněte v nabídce na *Soubor* a zvolte funkci *Exportovat do PDF*.

Poté se otevře dialogové okno *Volby PDF*, v němž v sekci *Obecné* klikněte na možnost *PDF/A 1a* a tu zaškrtněte.

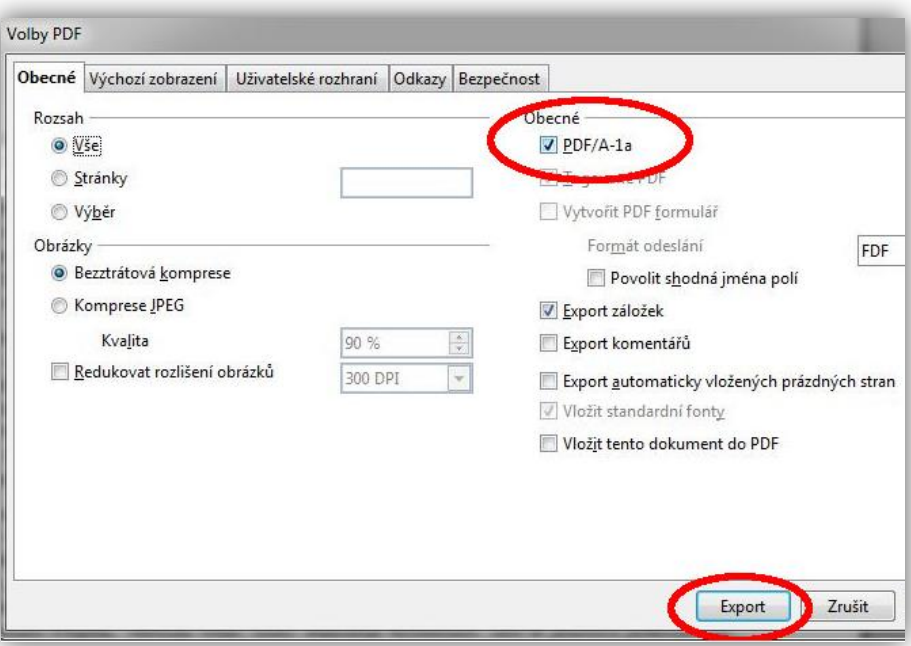

Následně funkcí *Export* exportujte dokument do PDF/A.